### **Redemption Points**

Redemption Points view allow user to set redemption points scheme for customers to redeem their loyalty / reward points for loyalty voucher with monetary value. Below actions are available under Redemption Points:

- Create new redemption points scheme
- ◯ Update, delete, view and search for redemption points scheme

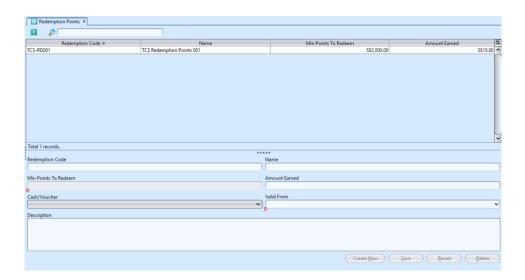

| Field Name           | Description                                   | Mandatory<br>Information |
|----------------------|-----------------------------------------------|--------------------------|
| Redemption Code      | Code for redemption points scheme             | Υ                        |
| Name                 | Name of redemption points scheme              | Υ                        |
| Min Points to Redeem | Minimum amount of points to make a redemption | Υ                        |
| Amount Earned        | Amount to earned for redeemed points          | Υ                        |
| Cash/Voucher         | Type of redemption                            | Υ                        |
| Valid From           | validity of redemption points scheme          | Υ                        |
| Description          | Self-explanatory                              | N                        |

#### Create New Redemption Points Scheme

1. Click on "Create New" button at the bottom right

of screen to create new scheme

- 2. Fill up redemption points scheme's information
- 3. Click on "Save" button at the bottom right of screen when done

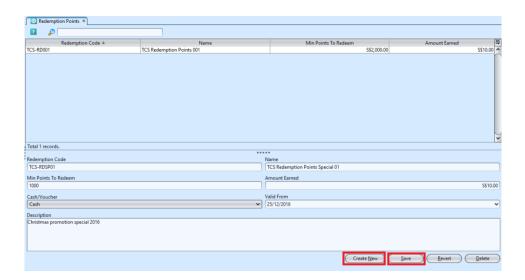

## Update Redemption Points Scheme Details

- 1. Double click on redemption points scheme to be updated from the records table, it will bring up the details for the selected redemption points scheme on the form at the bottom of the screen
- 2. Make change(s) on the redemption points information
- 3. Click on "Save" button at the bottom of screen when done
- 4. Click on "Revert" button at the bottom of screen to roll back the changes

#### Delete Redemption Points Scheme

1. Double click on redemption points to be deleted from the records table, it will bring up the details

for the selected redemption points on the form at the bottom half of the screen

- 2. Click on "Delete" button at the bottom of screen
- 3. Click on "Yes" button on the pop-up window to confirm record deletion

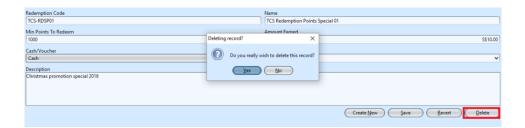

# View and Search for Redemption Points Details

1. Enter search parameter to filter the result, type in the search textfield at the top of the screen

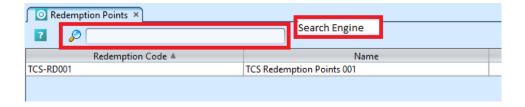

- 2. Result can be sorted alphabetically by clicking the fields' columns
- 3. Double click on redemption points to view from the records table, it will bring up the details for the selected redemption points on the form at the bottom half of the screen